# EBizCharge Connect **User Guide**

Last updated 1/24/19 EBizCharge is a registered trademark of Century Business Solutions

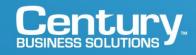

# **Table of Contents**

I. User Creation and Login

## II. Log In to the EBizCharge Connect Payment Portal

## III. Using the Payment Portal

- Make a Payment
- Quick Payment
- View Reports
  - Payment History
  - o Invoice List
- Manage Account
  - Manage Payment Methods
  - Account Information
  - Change Your Password

# **User Creation & Login**

To get started in the EBizCharge Connect customer payment portal, you need a login. If you already created a login or were provided a login, you can skip this step.

To begin, go to the merchant's EBizCharge Connect page. (The merchant is the business you are paying.) If you don't know the merchant's Connect page, you can also use the default <u>https://connect.ebizcharge.net/</u> website.

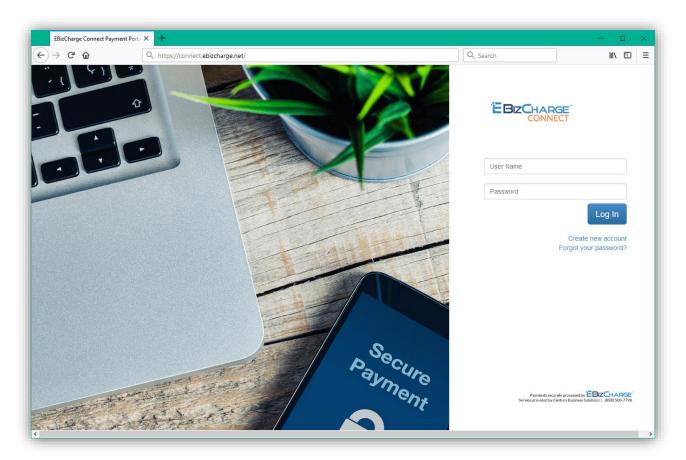

Click the <u>Create new account</u> link beneath the Log In button to create your account.

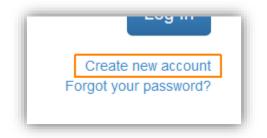

Enter in the email address your merchant has on file for your company. If you don't know the email address your merchant has on file, please contact the merchant to look up or change the email address.

| EBizCharge Connect Payment Port |                                                                                                    | - 🗆 🗙 |
|---------------------------------|----------------------------------------------------------------------------------------------------|-------|
| (←) → ♂ û                       | ① ▲ https://connect.ebizcharge.net/RegistrationForm1.aspx ···· ♡ ☆ Q. Search                                                         | \ ₪ ≡ |
| Registratio                     | on Request Form                                                                                                    |       |
|                                 | Email       demo@centurybizsolutions.com         Must be the same Email address associated with your customer account in our records |       |
|                                 | Generate New Image Type the code from the image Register                                                                             |       |
|                                 |                                                                                                    |       |
|                                 |                                                                                                    |       |
|                                 |                                                                                                    |       |
|                                 |                                                                                                    |       |

After entering the email address, you'll be required to provide an additional form of authentication. This may be the zip code, company number, or cell number your merchant has on file for your company.

If you don't know the information required, please contact the merchant, who can look up or change the information as needed.

| EBizCharge Connect Payment Por               | ort. X EBicCharge Connect Registration R: X +                                                                                        | - 🗆 X |
|----------------------------------------------|----------------------------------------------------------------------------------------------------|-------|
| $\leftarrow \rightarrow$ C $\textcircled{a}$ | ① ≜ https://connect.ebizcharge.net/RegistrationForm1.aspx … ♡ ☆ Q Search                                                             | \ ⊡ ≡ |
| Registratio                                  | on Request Form                                                                                                    |       |
|                                              | Email       demo@centurybizsolutions.com         Must be the same Email address associated with your customer account in our records |       |
|                                              | Generate New Image<br>EP84Y Type the code from the image                                                                             |       |
|                                              | Zip/Postal Code       12345         Must be the same Zip/Postal Code associated with your customer account in our records            |       |
|                                              | Register                                                                                                    |       |
|                                              |                                                                                                    |       |
|                                              |                                                                                                    |       |

Fill out the captcha and then click **Register** to complete the registration process.

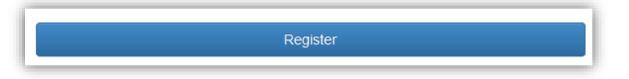

After registering, you should receive an email confirmation within a few minutes. Click the link in the confirmation email to set up your new account.

Welcome to EBizCharge Customer Center!

We received a request to create a new user account for you at connect.ebizcharge.net. <u>Click here to to set your new account</u>. The link will be active for one hour.

For any questions about your account, please contact your Administrator.

EBizCharge Connect is powered by EBizCharge

To set up your user account, fill in the contact information and choose a username and password.

- Your username should only contain letters and numbers. Usernames **are not** case sensitive.
- Your password can contain letters, numbers, and any special character (!@#\$), but may not contain spaces. Passwords **are** case sensitive.

| EBizCharge Connect Payment Por                  | t: X New user X +                         |                                                                                                    | – 🗆 X         |
|-------------------------------------------------|-------------------------------------------|----------------------------------------------------------------------------------------------------|---------------|
| $\leftarrow$ $\rightarrow$ C' $\textcircled{a}$ | 🛈 🔒 https://connect.ebizcharge.net/Create | NewAccount1.aspx?sid=22a84934-075a-44cb 🛛 💀 🔂 🔍 Se                                                                                                   | arch III\ 🗊 🚍 |
| New User A                                      | Account                                   |                                                                                                    |               |
|                                                 | First Name                                | Ebiz                                                                                                    |               |
|                                                 | Last Name                                 | Charge                                                                                                    |               |
|                                                 | Company Name                              | Century Business Solutions                                                                                                    |               |
|                                                 | Phone                                     | 888-500-7798                                                                                                    |               |
|                                                 | Cell Phone                                | 949-379-6000                                                                                                    |               |
|                                                 | User Name                                 | newuser123                                                                                                    |               |
|                                                 |                                           | User Name to log in to the Portal. Spaces and special characters are not allowed.    Strong  Password (8-14 characters long) Spaces are not allowed. |               |
|                                                 | Confirm<br>Password                       | ••••••                                                                                                    |               |
|                                                 |                                           | Match                                                                                                    |               |
|                                                 |                                           | Submit                                                                                                    | ,             |

Click **Submit** to complete the registration process.

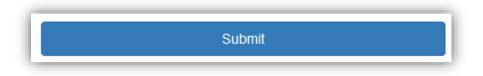

You can repeat this process as many times as needed to create separate accounts for multiple employees. Each employee will be able to log in to EBizCharge Connect with their own user account.

# Log In to the EBizCharge Connect Payment Portal

Once you have your login for the EBizCharge Connect portal, you can navigate to the merchant's login page. If you don't know the merchant's login page, you can also use the default <u>https://connect.ebizcharge.net/</u> website.

To begin, enter your username and password into the specified fields and click **Log In** to enter the Connect portal.

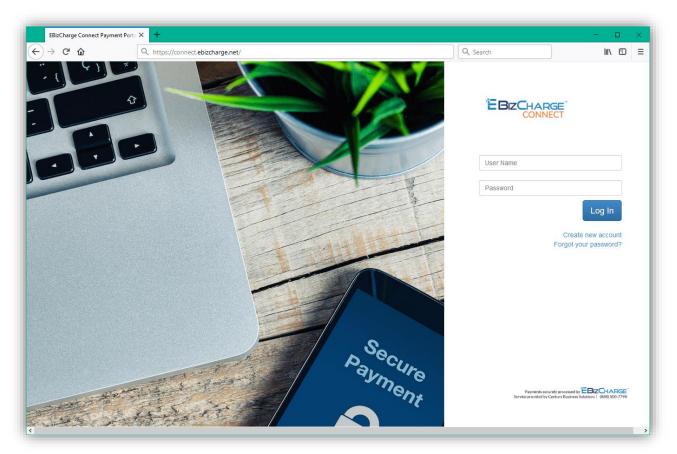

If you forgot your password, you can click the <u>Forgot your password?</u> link to initiate password recovery.

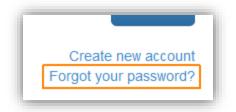

| EBizCharge            | Connect Payment Porta | × EBizCharge Connect × +                       |                                                                                                    |                   |        | - |      | × |
|-----------------------|-----------------------|------------------------------------------------|----------------------------------------------------------------------------------------------------|-------------------|--------|---|------|---|
| $\leftrightarrow$ > G | û                     | (i) A https://connect.ebizcharge.net/passreset | trequest1.aspx                                                                                         | 🖾 🔍               | Search |   | III\ | ≡ |
|                       | Reset Your            | Password                                       | demo@centurybizsolutions.com<br>Must be the same Email address associated wi<br>account in our records | ith your customer |        |   |      |   |
|                       |                       |                                                | 3TWKA Type the code from t                                                                             | the image         |        |   |      |   |
|                       |                       |                                                |                                                                                                    |                   |        |   |      |   |

Enter your email address and the captcha and click **Reset Password** to begin password recovery.

You should receive an email notification to the email address entered within a few minutes.

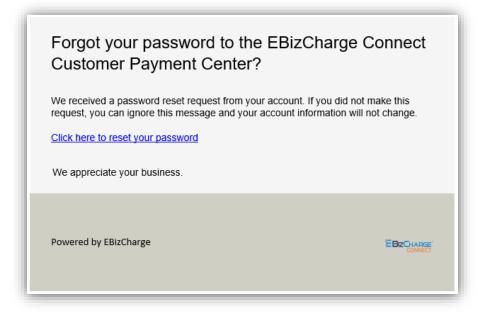

Click the link in the confirmation email to create a new password.

• Your password can contain letters, numbers, and any special character (!@#\$), but may not contain spaces. Passwords **are** case sensitive.

| Create New Password |                                                                 |
|---------------------|-----------------------------------------------------------------|
| Password            | Strong  Password (8-14 characters long) Spaces are not allowed. |
| Confirm<br>Password |                                                                 |
|                     | Match                                                           |
|                     |                                                                 |

# **Using the Payment Portal**

After logging in to the EBizCharge Connect portal, you will find a list of invoices ready to be paid. (Depending on how the merchant sets up the portal, some options seen here may not be visible.)

| connect.ebi         | zcharge.net/Cust | omerN × +      |                          |                  |                |          |                 |                    |              |          |                      | - 🗆 ×          |
|---------------------|------------------|----------------|--------------------------|------------------|----------------|----------|-----------------|--------------------|--------------|----------|----------------------|----------------|
| ⊖ → œ t             | ŵ                | 🛈 🔒 ht         | tps://connect. <b>eb</b> | izcharge.net/Cus | stomerMain.asp | х        |                 |                    | Q Search     |          |                      |                |
|                     |                  |                |                          |                  |                |          |                 |                    | Έ            | BizC     |                      | RGE<br>NECT    |
| Select and Pay      | Invoices         | Make a Quick F | Payment Re               | eports My        | Account l      | Logout   |                 |                    |              |          |                      | hhorowitz07    |
| Payment             | Information      | tion           |                          |                  |                |          |                 |                    |              |          |                      | nnorowil207    |
| Payment Sumr        | mary             |                |                          |                  |                |          | Account Summary |                    |              |          |                      |                |
|                     |                  | Invoice        | as:                      |                  |                |          |                 | Total Invoice(s) a | mount due:   | 13856.28 |                      |                |
|                     |                  | Credi          | ts:                      |                  |                |          |                 | To                 | tal Credits: | 0        |                      |                |
|                     |                  | Payment Amou   | nt                       |                  |                |          |                 | Total Ar           | mount Due:   | 13856.28 |                      |                |
| Invoices<br>Pay All | Credits          | Pay by Credit  | Card Pay                 | by ACH           |                | II       | woice#:         |                    | Select       |          |                      |                |
|                     |                  | Data           | Due Data                 | laura in a fé    | 0              | Orig.    | Amount Due      | <b>•</b>           |              | DO#      | Quatamortid          | Out Oustan and |
|                     |                  | Date           | Due Date                 | Invoice#         | Currency       | Amount   | *               | Payment            | Description  | PO#      | Customerid           | SubCustomeri   |
| View Invoice        |                  | 1/30/2019      | 1/30/2019                | 11123            | USD            | 2100.00  | 1200.00         |                    |              |          | Harrison<br>Horowitz |                |
| View Invoice        |                  | 11/27/2018     | 11/27/2018               | 180181econ       |                | 12345.00 | 10345.00        |                    |              |          | Harrison<br>Horowitz |                |
| View Invoice        |                  | 1/24/2019      | 1/24/2019                | 180269econ       |                | 256.28   | 206.28          |                    |              |          | Harrison<br>Horowitz |                |
| View Invoice        |                  | 1/24/2019      | 1/24/2019                | 180272econ       |                | 100.00   | 100.00          |                    |              |          | Harrison             |                |

## Make a Payment

To make a payment, simply select the invoice or invoices you want to pay using the check box. The payment amount will prefill for you.

| connect.ebi                                    | zcharge.net/Custo                                  | merl × +   |                          |                  |                |                 |                 |           |              |               |                      | - 0         | × |
|------------------------------------------------|----------------------------------------------------|------------|--------------------------|------------------|----------------|-----------------|-----------------|-----------|--------------|---------------|----------------------|-------------|---|
| ← → ♂ ·                                        | â                                                  | 🛈 🔒 ht     | tps://connect. <b>eb</b> | izcharge.net/Cus | tomerMain.asp> | x               |                 | ▣ … ♡ ☆   | Q Search     |               |                      | III\ 🗊      | ≡ |
| Payment Sumi                                   | mary                                               |            |                          |                  |                |                 | Account Summary |           |              |               |                      |             |   |
|                                                | Credits:                                           |            | s:                       | 00               |                |                 |                 |           | tal Credits: | 13856.28<br>0 |                      |             |   |
|                                                | Payment Amount 10945.00 Total Amount Due: 13856.28 |            |                          |                  |                |                 |                 |           |              |               |                      |             |   |
| Invoices Credits Pay by Credit Card Pay by ACH |                                                    |            |                          |                  |                |                 |                 |           |              |               |                      |             |   |
| Pay All                                        | Clear                                              |            |                          |                  |                | Inv             | oice#:          |           | Select       |               |                      |             |   |
|                                                |                                                    | Date       | Due Date                 | Invoice#         | Currency       | Orig.<br>Amount | Amount Due      | Payment   | Description  | PO#           | Customerid           | SubCustomer | đ |
| View Invoice                                   |                                                    | 1/30/2019  | 1/30/2019                | 11123            | USD            | 2100.00         | 1200.00         |           |              |               | Harrison<br>Horowitz |             |   |
| View Invoice                                   |                                                    | 11/27/2018 | 11/27/2018               | 180181econ       |                | 12345.00        | 10345.00        | 10,345.00 |              |               | Harrison<br>Horowitz |             |   |
| View Invoice                                   |                                                    | 1/24/2019  | 1/24/2019                | 180269econ       |                | 256.28          | 206.28          |           |              |               | Harrison<br>Horowitz |             |   |
| View Invoice                                   |                                                    | 1/24/2019  | 1/24/2019                | 180272econ       |                | 100.00          | 100.00          | 100.00    |              |               | Harrison<br>Horowitz |             |   |
| View Invoice                                   |                                                    | 1/30/2019  | 1/30/2019                | 196321           | USD            | 1000.00         | 500.00          | 500.00    |              |               | Harrison<br>Horowitz |             |   |
| View Invoice                                   |                                                    | 1/23/2019  | 1/23/2019                | 263Tim           |                | 75.00           | 75.00           |           |              |               | Harrison<br>Horowitz |             |   |
| View Invoice                                   |                                                    | 1/30/2019  | 1/30/2019                | 4523             | USD            | 1300.00         | 1200.00         |           |              |               | Harrison<br>Horowitz |             |   |

If the option is enabled, you can change the amount you want to pay for each selected invoice. For example, instead of paying the full \$10,345 listed above, you can choose to pay \$5,000 instead.

| connect.ebi  | zcharge.net/Cus | tomer// × +  |                          |                  |               |                 |                 |                     |             |          |                      | - 🗆         |
|--------------|-----------------|--------------|--------------------------|------------------|---------------|-----------------|-----------------|---------------------|-------------|----------|----------------------|-------------|
| ) → C' 1     | ŵ               | 🛈 🔒 ht       | tps://connect. <b>eb</b> | izcharge.net/Cus | tomerMain.asp | x               |                 | E ··· ⊠ ☆           | Q Search    |          |                      |             |
| Payment Sum  | mary            |              |                          |                  |               |                 | Account Summary |                     |             |          |                      |             |
|              |                 | Invoice      | s: 5600.0                | 10               |               |                 |                 | Total Invoice(s) ar | nount due:  | 13856.28 |                      |             |
|              |                 | Credi        | ts:                      |                  |               |                 |                 | To                  | al Credits: | 0        |                      |             |
|              |                 | Payment Amou | nt: 5600.0               | 10               |               |                 |                 | Total An            | nount Due:  | 13856.28 |                      |             |
| Pay All      | Clear           |              |                          |                  |               | Inv             | voice#:         |                     | Select      |          |                      |             |
|              |                 | Date         | Due Date                 | Invoice#         | Currency      | Orig.<br>Amount | Amount Due      | Payment             | Description | PO#      | Customerid           | SubCustomer |
| View Invoice |                 | 1/30/2019    | 1/30/2019                | 11123            | USD           | 2100.00         | 1200.00         |                     |             |          | Harrison<br>Horowitz |             |
| View Invoice |                 | 11/27/2018   | 11/27/2018               | 180181econ       |               | 12345.00        | 10345.00        | 5,000.00            |             |          | Harrison<br>Horowitz |             |
| View Invoice |                 | 1/24/2019    | 1/24/2019                | 180269econ       |               | 256.28          | 206.28          |                     |             |          | Harrison<br>Horowitz |             |
| View Invoice |                 | 1/24/2019    | 1/24/2019                | 180272econ       |               | 100.00          | 100.00          | 100.00              |             |          | Harrison<br>Horowitz |             |
| View Invoice |                 | 1/30/2019    | 1/30/2019                | 196321           | USD           | 1000.00         | 500.00          | 500.00              |             |          | Harrison<br>Horowitz |             |
| View Invoice |                 | 1/23/2019    | 1/23/2019                | 263Tim           |               | 75.00           | 75.00           |                     |             |          | Harrison<br>Horowitz |             |
| View Invoice |                 | 1/30/2019    | 1/30/2019                | 4523             | USD           | 1300.00         | 1200.00         |                     |             |          | Harrison<br>Horowitz |             |

A running total will be provided in the Payment Summary section.

| Payment Summary |         |  |
|-----------------|---------|--|
| Invoices:       | 5600.00 |  |
| Credits:        |         |  |
| Payment Amount: | 5600.00 |  |
|                 |         |  |

| .) → C' 1                                    | zcharge.net/Cust |                                                   | tna //connort.eb                                  | izcharge.net/Cus                                | stomor (Asin asso |                                                                               |                                            |                                           | Q Search    |          |                                                                                              |              |
|----------------------------------------------|------------------|---------------------------------------------------|---------------------------------------------------|-------------------------------------------------|-------------------|-------------------------------------------------------------------------------|--------------------------------------------|-------------------------------------------|-------------|----------|----------------------------------------------------------------------------------------------|--------------|
|                                              | ۳<br>۳           |                                                   | tps.//connect.eb                                  | izcharge.net/Cus                                | stomenviain.asp:  |                                                                               |                                            |                                           | Search      |          |                                                                                              | III ( D      |
|                                              |                  |                                                   |                                                   |                                                 |                   |                                                                               | Account Summary                            |                                           |             |          |                                                                                              |              |
|                                              |                  | Invoice                                           | s: 13856.                                         | 28                                              |                   |                                                                               |                                            | Total Invoice(s) am                       | nount due:  | 13856.28 |                                                                                              |              |
|                                              |                  | Credi                                             |                                                   | 20                                              |                   |                                                                               |                                            | Tota                                      | al Credits: | 0        |                                                                                              |              |
|                                              |                  | Payment Amou                                      | nt                                                |                                                 |                   |                                                                               |                                            | Total Am                                  | ount Due:   |          |                                                                                              |              |
|                                              |                  |                                                   | 13856.                                            | 28                                              |                   |                                                                               |                                            |                                           |             | 13856.28 |                                                                                              |              |
|                                              |                  |                                                   |                                                   |                                                 |                   |                                                                               |                                            |                                           |             |          |                                                                                              |              |
| Invoices                                     | Credits          | Pay by Credit                                     | Card Pay                                          | by ACH                                          |                   |                                                                               |                                            |                                           |             |          |                                                                                              |              |
|                                              |                  |                                                   |                                                   |                                                 |                   | Inc.                                                                          | oice#:                                     |                                           |             |          |                                                                                              |              |
| Pay All                                      | Clear            |                                                   |                                                   |                                                 |                   | IIIV                                                                          | oice#.                                     |                                           | Select      |          |                                                                                              |              |
|                                              |                  |                                                   |                                                   |                                                 |                   | 0.00                                                                          | America Dura                               |                                           |             |          |                                                                                              |              |
|                                              |                  | Date                                              | Due Date                                          | Invoice#                                        | Currency          | Orig.<br>Amount                                                               | Amount Due                                 | Payment                                   | Description | PO#      | Customerid                                                                                   | SubCustomer  |
| View Invoice                                 |                  | Date<br>1/30/2019                                 | Due Date<br>1/30/2019                             | Invoice#                                        | Currency          |                                                                               |                                            | Payment<br>1,200.00                       | Description | PO#      | Customerld<br>Harrison<br>Horowitz                                                           | SubCustomeri |
| View Invoice<br>View Invoice                 |                  |                                                   |                                                   |                                                 |                   | Amount                                                                        | *                                          |                                           | Description | PO#      | Harrison                                                                                     | SubCustomeri |
|                                              |                  | 1/30/2019                                         | 1/30/2019                                         | 11123                                           |                   | Amount<br>2100.00                                                             | *                                          | 1,200.00                                  | Description | PO#      | Harrison<br>Horowitz<br>Harrison<br>Horowitz<br>Harrison                                     | SubCustomen  |
| View Invoice                                 | 0                | 1/30/2019<br>11/27/2018                           | 1/30/2019<br>11/27/2018                           | 11123<br>180181econ                             |                   | Amount<br>2100.00<br>12345.00                                                 | •<br>1200.00<br>10345.00                   | 1,200.00                                  | Description | PO#      | Harrison<br>Horowitz<br>Harrison<br>Horowitz<br>Harrison<br>Horowitz                         | SubCustomen  |
| View Invoice                                 | 0                | 1/30/2019<br>11/27/2018                           | 1/30/2019<br>11/27/2018                           | 11123<br>180181econ                             |                   | Amount<br>2100.00<br>12345.00                                                 | •<br>1200.00<br>10345.00                   | 1,200.00                                  | Description | PO#      | Harrison<br>Horowitz<br>Harrison<br>Horowitz<br>Harrison                                     | SubCustomen  |
| View Invoice<br>View Invoice<br>View Invoice |                  | 1/30/2019<br>11/27/2018<br>1/24/2019              | 1/30/2019<br>11/27/2018<br>1/24/2019              | 11123<br>180181econ<br>180269econ               |                   | Amount<br>2100.00<br>12345.00<br>256.28                                       | •<br>1200.00<br>10345.00<br>206.28         | 1,200.00<br>10,345.00<br>206.28           | Description | PO#      | Harrison<br>Horowitz<br>Harrison<br>Horowitz<br>Harrison<br>Horowitz<br>Harrison             | SubCustomen  |
| View Invoice<br>View Invoice                 |                  | 1/30/2019<br>11/27/2018<br>1/24/2019<br>1/24/2019 | 1/30/2019<br>11/27/2018<br>1/24/2019<br>1/24/2019 | 11123<br>180181econ<br>180269econ<br>180272econ | USD               | Amount           2100.00           12345.00           256.28           100.00 | 1200.00     10345.00     206.28     100.00 | 1,200.00<br>10,345.00<br>206.28<br>100.00 | Description | PO#      | Harrison<br>Horowitz<br>Harrison<br>Horowitz<br>Harrison<br>Horowitz<br>Harrison<br>Horowitz | SubCustomen  |

You can also click the Pay All or Check All button to select all invoices.

If the option is enabled and you want to view the contents of an invoice, click the <u>View Invoice</u> link on the left-hand side of the invoice list.

| Invoices Credits Pay by Credit Card Pay by ACH |  |            |            |            |          |                 |  |  |  |  |  |  |
|------------------------------------------------|--|------------|------------|------------|----------|-----------------|--|--|--|--|--|--|
| Pay All Clear                                  |  |            |            |            |          |                 |  |  |  |  |  |  |
|                                                |  | Date       | Due Date   | Invoice#   | Currency | Orig.<br>Amount |  |  |  |  |  |  |
| View Invoice                                   |  | 1/30/2019  | 1/30/2019  | 11123      | USD      | 2100.00         |  |  |  |  |  |  |
| View Invoice                                   |  | 11/27/2018 | 11/27/2018 | 180181econ |          | 12345.00        |  |  |  |  |  |  |
| View Invoice                                   |  | 1/24/2019  | 1/24/2019  | 180269econ |          | 256.28          |  |  |  |  |  |  |
| View Invoice                                   |  | 1/24/2019  | 1/24/2019  | 180272econ |          | 100.00          |  |  |  |  |  |  |
| View Invoice                                   |  | 1/30/2019  | 1/30/2019  | 196321     | USD      | 1000.00         |  |  |  |  |  |  |
| View Invoice                                   |  | 1/23/2019  | 1/23/2019  | 263Tim     |          | 75.00           |  |  |  |  |  |  |

If the option is enabled and you have credits available, you can go to the <u>Credits</u> tab to apply any negative balances to your invoice total to reduce your payment requirement. Select credits in the same way you selected invoices.

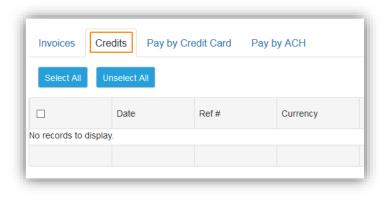

Once your invoices and credits have been selected, go to the <u>Pay by Credit Card</u> or <u>Pay by ACH</u> tab (if enabled) to pay.

| connect.ebizcharge.net/Custo      | merli × +                                                  |                                |                                                                     |                                         | - 🗆 X |
|-----------------------------------|------------------------------------------------------------|--------------------------------|---------------------------------------------------------------------|-----------------------------------------|-------|
| ← → C' ŵ                          | 🛈 🔒 https://connect.eb                                     | izcharge.net/CustomerMain.aspx | 🗉 🚥 🗹 🔍 Searc                                                       | h                                       | \ ⊡ ≡ |
| Payment Summary                   |                                                            |                                | Account Summary                                                     |                                         |       |
|                                   | Invoices: 100.00<br>Credits: 2000<br>Payment Amount 100.00 |                                | Total Invoice(s) amount due:<br>Total Credits:<br>Total Amount Due: | 13856.28           0           13856.28 |       |
| New Credit Card Saved Cre         | dit Cards                                                  | by ACH                         |                                                                     |                                         |       |
| Credit Card Inform<br>Total Amour |                                                            | Includes 3% Card Fee           |                                                                     |                                         |       |
| Name as on Car                    |                                                            |                                |                                                                     |                                         |       |
| Card Billing Addres               | s                                                          |                                |                                                                     |                                         |       |
| Card Billing Zip Cod              | e                                                          |                                |                                                                     |                                         |       |
| Card Numbe                        |                                                            |                                |                                                                     |                                         |       |
| Card Expiratio                    |                                                            |                                |                                                                     |                                         |       |
| Card ID (CVV2/CID) Numbe          | What is the Card ID?                                       |                                |                                                                     |                                         |       |
|                                   | Pay Now                                                    |                                |                                                                     |                                         |       |
|                                   |                                                            |                                |                                                                     |                                         |       |

If included, a surcharge or convenience fee will be calculated and added to your total at this point.

Enter in your credit card or ACH information.

If you have a saved credit card or ACH account on file, go to the <u>Saved Credit Cards</u> or <u>Saved</u> <u>ACH Accounts</u> tab.

| Invoices Credits Pay<br>New Credit Card Saved Credit C<br>Credit Card Informati | ards                        | у АСН                | Invoices Credits Pay b New ACH Account Saved ACH Acc | y Credit Card Pay b |
|---------------------------------------------------------------------------------|-----------------------------|----------------------|------------------------------------------------------|---------------------|
| Total Amount                                                                    | 103.00                      | Includes 3% Card Fee | ACH Information:                                     |                     |
| Name as on Card                                                                 | Ebiz Charge                 |                      | Total Amount                                         | 100.00              |
| Card Billing Address                                                            | 20 Pacifica                 |                      | Account Holder Name                                  | Ebiz Charge         |
| Card Billing Zip Code                                                           | 92618                       |                      | Bank Routing Number                                  | 432156789           |
| Card Number                                                                     | 41111111111111              |                      | Bank Account Number                                  |                     |
| Card Expiration                                                                 | 0321                        |                      | Dank Account Number                                  | 11223344            |
| Card ID (CVV2/CID) Number                                                       | 123<br>What is the Card ID? |                      | Account Type                                         | Checking            |
|                                                                                 | Pay Now                     |                      |                                                      | Pay Now             |

Select which card or account you want to use from the dropdown menu.

| Invoices Credits Pay b          | by Credit Card Pay   | by ACH               | Invoices    | Credits    | Pay by Credit Card | Pay by ACH |
|---------------------------------|----------------------|----------------------|-------------|------------|--------------------|------------|
| New Credit Card Saved Credit Ca | rds                  |                      | New ACH Acc | ount Save  | d ACH Accounts     |            |
| Saved Credit Cards              |                      |                      | Saved A     | CH Acc     | ounts              |            |
| Total Amount                    | 103.00               | Includes 3% Card Fee |             | Total Am   | ount               |            |
| Payment Method                  | Visa - *1111         | •                    |             |            | 100.00             |            |
| Card ID (CVV2/CID) Number       |                      |                      |             | Payment Me | - *7021            | •          |
|                                 | What is the Card ID? |                      |             |            | Pay Now            |            |
|                                 | Pay Now              |                      |             |            |                    |            |

Click **Pay Now** to complete the transaction.

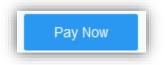

If the transaction is successful, you'll be taken to the approval page.

| (←) → C (h)       (i) (h) https://connect.ebizcharge.net/CustomerMessage.aspx       ♡ (h)       Q. Search | \ ⊡ ≡    |
|----------------------------------------------------------------------------------------------------|----------|
|                                                                                                    | <u>^</u> |
|                                                                                                    | HARGE    |
|                                                                                                    | ONNECT   |
| Select and Pay Invoices Make a Quick Payment Reports My Account Logout                                    |          |
|                                                                                                    |          |
|                                                                                                    |          |
| Transaction Approved                                                                                      |          |
| Thank you, your payment of \$103 has been approved.                                                       |          |
| Reference: 2208789217                                                                                     |          |
| Auth Code: 945153                                                                                         |          |
| Address Verifications: Address: Match & 5 Digit Zip: Match                                                |          |
| Card Code: Not Processed                                                                                  |          |
| Enter an email address to send a copy of your receipt.                                                    |          |
| demo@centurybizsolutions.com                                                                              |          |
| Email Receipt                                                                                             |          |
|                                                                                                    |          |
|                                                                                                    |          |
| Done                                                                                                    |          |

You can email yourself a copy of the transaction receipt by entering an email address into the specified field and clicking **Email Receipt**.

| Enter an email address to send a copy of your receipt. |
|--------------------------------------------------------|
| demo@centurybizsolutions.com                           |
| Email Receipt                                          |
| Email has been sent                                    |

If, for any reason, the transaction cannot be completed, a warning will be presented on the payment page. Please correct the issue and try again.

| Invoices Credits       | Pay b     | y Credit Card        | Pay by | ACH                  |
|------------------------|-----------|----------------------|--------|----------------------|
| New Credit Card Saved  | Credit Ca | rds                  |        |                      |
| Credit Card Infor      | matic     | on:                  |        |                      |
| Total Amo              | ount      | 1236.00              |        | Includes 3% Card Fee |
| Name as on C           | Card      | Ebiz Charge          |        |                      |
| Card Billing Add       | ress      | 20 Pacifica          |        |                      |
| Card Billing Zip C     | ode       | 92618                |        |                      |
| Card Nun               | nber      | 421111111111         | 111    |                      |
| Card Expira            | ation     | 0321                 |        |                      |
| Card ID (CVV2/CID) Nun |           | 123                  |        |                      |
|                        |           | What is the Card ID? | ?      |                      |
| Invalid Card Number    | (3)       |                      |        |                      |
|                        |           | Pay Now              |        |                      |

## **Quick Payment**

Quick Payment, if enabled, will allow you to make a payment that's not linked to a specific invoice. This function may be useful for a prepayment or down payment.

Go to the <u>Make a Quick Payment</u> tab near the top.

| connect.ebizcharge.net/QuickPa                                 |                                                        | - 🗆 X                  |
|----------------------------------------------------------------|--------------------------------------------------------|------------------------|
| $\overleftarrow{\leftarrow}$ $\rightarrow$ C $\textcircled{a}$ | (i) A https://connect.ebizcharge.net/QuickPayment.aspx | E ♡☆ Q Search III\ 🖸 Ξ |
|                                                                |                                                        | EBIZCHARGE CONNECT     |
| Select and Pay Invoices Ma                                     | ke a Quick Payment Reports My Account Logout           |                        |
| Payment Informatio                                             | n                                                      | hhorowit207            |
|                                                                |                                                        |                        |
|                                                                | Amount                                                 |                        |
| 1                                                              | nvoice Number                                          |                        |
|                                                                | Description                                            |                        |
| Pay by Credit Card Pay                                         | by ACH                                                 |                        |
| New Credit Card Saved Credi                                    | Cards                                                  |                        |
| Credit Card Informa                                            | tion:                                                  |                        |
| Total Amount                                                   | Includes 3% Card Fee                                   |                        |
| Name as on Card:                                               |                                                        |                        |
| Card Billing Address                                           |                                                        |                        |
| Card Billing Zip Code                                          |                                                        |                        |
| Credit Card Number:                                            |                                                        |                        |
| Expiration Date: (MMYY)                                        |                                                        |                        |

Enter in the dollar amount and a brief description of the payment. (The invoice number is optional.)

| 500                     |
|-------------------------|
|                         |
| Deposit for order #2250 |
|                         |

Enter in your payment information or select a saved payment method, then click **Pay Now**.

| Pay by Credit Card Pay b        | у АСН                |                      |
|---------------------------------|----------------------|----------------------|
| New Credit Card Saved Credit Ca | ards                 |                      |
| Saved Credit Cards              |                      |                      |
| Total Amount                    | 515.00               | Includes 3% Card Fee |
| Payment Method                  | Visa - *1111         | •                    |
| Card ID (CVV2/CID) Number       | 123                  |                      |
|                                 | What is the Card ID? |                      |
|                                 | Pay Now              |                      |

If the transaction is successful, you'll be taken to the approval page.

| connect.ebizcharge.net/C | stomeri X + >                                                                                           |
|--------------------------|----------------------------------------------------------------------------------------------------|
| ← → ⊂ ŵ                  | 🛈 🔒 https://connect.ebizcharge.net/CustomerMessage.aspx 🗵 🏠 🔍 Search 🔟 🗄                                |
|                          |                                                                                                    |
| Select and Pay Invoices  | Make a Quick Payment Reports My Account Logout                                                          |
|                          | Transaction Approved                                                                                    |
|                          |                                                                                                    |
|                          | Thank you, your payment of \$515 has been approved.                                                     |
|                          | Reference: 2208805295                                                                                   |
|                          | Auth Code: 945210                                                                                       |
|                          | Address Verifications: Address: Match & 5 Digit Zip: Match                                              |
|                          | Card Code: Not Processed                                                                                |
|                          | Enter an email address to send a copy of your receipt.<br>demo@centurybizsolutions.com<br>Email Receipt |
|                          | Done                                                                                                    |

You can email yourself a copy of the transaction receipt by entering an email address into the specified field and clicking **Email Receipt.** 

| Enter an em | ail address to send a copy of your receipt. |
|-------------|---------------------------------------------|
| demo@cent   | urybizsolutions.com                         |
|             | Email Receipt                               |
|             | Email has been sent                         |

If, for any reason, the transaction cannot be completed, a warning will be presented on the payment page. Please correct the issue and try again.

| Pay by Credit Card Pay b       | by ACH          |                      |
|--------------------------------|-----------------|----------------------|
| New Credit Card Saved Credit C | ards            |                      |
| Credit Card Informati          | ion:            |                      |
| Total Amount                   | 515.00          | Includes 3% Card Fee |
| Name as on Card:               | Ebiz Charge     |                      |
| Card Billing Address           | 20 Pacifica     |                      |
| Card Billing Zip Code          | 92618           |                      |
| Credit Card Number:            | 421111111111111 |                      |
| Expiration Date: (MMYY)        | 0321            |                      |
| Card ID (CVV2/CID) Number      | 123             |                      |
| Invalid Card Number (3)        |                 |                      |
|                                | Pay Now         |                      |

## **View Reports**

You can view two reports: Payment History and Invoice List.

#### **Payment History**

Payment History shows you all payments made on the EBizCharge Connect payment portal. Payment History **does not** include any payments made outside of Connect but **does** include payments made by all users associated with your account.

| )→ ୯ û                                                                           | 0 🔒                       | https://connect.ebizcharge.net,        | PaymentHistory.aspx                  |                                      | 🗵   | ✿ Search                    |                   | N              |
|----------------------------------------------------------------------------------|---------------------------|----------------------------------------|--------------------------------------|--------------------------------------|-----|-----------------------------|-------------------|----------------|
|                                                                                  |                           |                                        |                                      |                                      |     | EBIZ                        |                   | JE<br>CT       |
| elect and Pay Invoic                                                             | es Make a Quick           | Payment Reports I                      | My Account Logout                    |                                      |     |                             |                   |                |
| Payment His                                                                      | tory                      |                                        |                                      |                                      |     |                             |                   |                |
| From                                                                             | Date 1/24/2019<br>Refresh | То                                     | Date 1/24/2019                       |                                      |     |                             |                   |                |
|                                                                                  |                           | Invoice#                               | Invoice Date                         | InvoiceDueDate                       | PO# | InvoiceAmount               | DaidAmount        | Trong          |
| CustomerId<br>Harrison Horowitz                                                  | SubCustomerid             | Invoice#                               | Invoice Date                         | InvoiceDueDate                       | P0# | InvoiceAmount               | PaidAmount 500.00 | Trans<br>2208  |
| Harrison Horowitz                                                                |                           | 180272econ                             | 1/24/2019                            | 1/24/2019                            |     | 100.00                      | 100.00            | 2208           |
|                                                                                  |                           | 180272econ                             | 1/24/2019                            | 1/24/2019                            |     | 100.00                      | 3.00              | 2208           |
| Harrison Horowitz                                                                |                           |                                        |                                      | 1/24/2019                            |     | 420.00                      | 420.00            | 2208           |
| Harrison Horowitz<br>Harrison Horowitz                                           |                           | 180270econ                             | 1/24/2019                            | 1/24/2019                            |     | 420.00                      |                   |                |
|                                                                                  |                           | 180270econ<br>180170econ               | 1/24/2019                            | 11/20/2018                           |     | 400.00                      | 140.00            | 2208           |
| Harrison Horowitz                                                                |                           |                                        |                                      |                                      |     |                             | 140.00            | 2208<br>2208   |
| Harrison Horowitz<br>Harrison Horowitz                                           |                           | 180170econ                             | 11/20/2018                           | 11/20/2018                           |     | 400.00                      |                   |                |
| Harrison Horowitz<br>Harrison Horowitz<br>Harrison Horowitz                      |                           | 180170econ<br>180201econ               | 11/20/2018<br>12/7/2018              | 11/20/2018<br>12/7/2018              |     | 400.00<br>195.00            | 184.00            | 2208           |
| Harrison Horowitz<br>Harrison Horowitz<br>Harrison Horowitz<br>Harrison Horowitz |                           | 180170econ<br>180201econ<br>180206econ | 11/20/2018<br>12/7/2018<br>12/1/2018 | 11/20/2018<br>12/7/2018<br>12/1/2018 |     | 400.00<br>195.00<br>2170.00 | 184.00<br>230.00  | 2208:<br>2208: |

#### **Invoice List**

Invoice List shows you all the invoices that have been uploaded to the EBizCharge Connect portal.

Use the search criteria to filter the list by invoice status and invoice date. *Note:* The invoice date refers to the date the invoice was uploaded to the portal, not the date it was created.

Click the <u>View Invoice</u> link, if enabled, to generate a current invoice.

| connect.ebizcharge.net/InvoicesLie X + ×                                                                                                    |                                    |                       |          |          |                  |  |
|----------------------------------------------------------------------------------------------------|------------------------------------|-----------------------|----------|----------|------------------|--|
| ← → ♂ ✿                                                                                                    | (i) A https://connect.ebizcharge.r | net/InvoicesList.aspx | ☑ ☆      | Q Search |                  |  |
|                                                                                                    |                                    |                       |          | ËBizo    | HARGE<br>CONNECT |  |
| Select and Pay Invoices Mal                                                                                                    | ke a Quick Payment Reports         | My Account Logout     |          |          |                  |  |
| Invoice List                                                                                                    | nvoice List                        |                       |          |          |                  |  |
| From Invoice Date I/1/2019 Invoice Status All  Refresh Invoice Tech I/24/2019 III I/24/2019 IIII I/24/2019 III I/24/2019 III I/2 |                                    |                       |          |          |                  |  |
|                                                                                                    | Invoice#                           | Date                  | Due Date | PO#      | Currency         |  |
|                                                                                                    | T                                  | <b>T</b>              |          | T        | T                |  |
| View Invoice                                                                                                    | 180240econ                         | 1/2/2019              | 1/2/2019 |          |                  |  |
| View Invoice                                                                                                    | 180241econ                         | 1/2/2019              | 1/2/2019 |          |                  |  |
| View Invoice                                                                                                    | 180242econ                         | 1/2/2019              | 1/2/2019 |          |                  |  |
| View Invoice                                                                                                    | 180243econ                         | 1/2/2019              | 1/2/2019 |          |                  |  |
| View Invoice                                                                                                    | 180244econ                         | 1/2/2019              | 1/2/2019 |          |                  |  |
| View Invoice                                                                                                    | 180245econ                         | 1/3/2019              | 1/3/2019 |          |                  |  |
| View Invoice                                                                                                    | 180246econ                         | 1/4/2019              | 1/4/2019 |          |                  |  |
| View Invoice                                                                                                    | 180247econ                         | 1/4/2019              | 1/4/2019 |          |                  |  |
|                                                                                                    | 100010                             |                       |          |          |                  |  |

### Manage Account

The EBizCharge Connect portal allows you to manage your contact and payment information under the <u>My Account</u> section.

#### **Manage Payment Methods**

Use the <u>Manage Credit Cards</u> or <u>Manage ACH Accounts</u> tab to add new cards or ACH accounts to the saved cards list. (Saved payment methods are accessible to all users.)

| connect.ebizcharge.net/My | M.asp. × +                                     | ×                                                  |
|---------------------------|------------------------------------------------|----------------------------------------------------|
| ← → C' ŵ                  | https://connect.ebizcharge.net/MyPM.aspx       | E ♡☆ Q Search III\ CD =                            |
|                           |                                                |                                                    |
| Select and Pay Invoices   | Make a Quick Payment Reports My Account Logout |                                                    |
| Manage Credit Cards       | Manage ACH Accounts                            |                                                    |
| Add New Credit Card Mar   | lage Saved Credit Cards                        |                                                    |
| Credit Card Infor         | mation:                                        |                                                    |
| Name as or                | Card:                                          |                                                    |
| Credit Card N             | umber:                                         |                                                    |
| Expiration Date:          | (MMYY)                                         |                                                    |
|                           | Street                                         |                                                    |
|                           | Zip:                                           |                                                    |
| Card ID (CVV2/CID) N      | umber                                          |                                                    |
|                           | Save Credit Card Cancel                        |                                                    |
|                           |                                                |                                                    |
|                           |                                                | © 2018   Payments securely processed by EBizCharge |
|                           |                                                |                                                    |
|                           |                                                |                                                    |
|                           |                                                |                                                    |

Select existing card or account information to update or delete.

|                               | oices Make a                                                                | Quick Payment Repo                      | rts My Account | Logout          |              |        |       |      |                |
|-------------------------------|-----------------------------------------------------------------------------|-----------------------------------------|----------------|-----------------|--------------|--------|-------|------|----------------|
| Manage Credit                 | Cards Mana                                                                  | ge ACH Accounts                         |                |                 |              |        |       |      |                |
| dd New Credit Car             |                                                                             |                                         |                |                 |              |        |       |      |                |
|                               |                                                                             |                                         |                |                 |              |        |       |      |                |
|                               | ID                                                                          | Card Number                             |                | Card Expiration | Name on card | Street | Zip   | Туре | Method<br>Name |
|                               | 887                                                                         | XXXXXXXXXXXXXXXXXXXXXXXXXXXXXXXXXXXXXXX | 1              | 2019-09         | CBS          | 20     | 92618 | V    | CBS            |
| elect                         | 876                                                                         | XXXXXXXXXXXXXXX22                       | 24             | 2022-09         | mark cbs     | 20     | 92618 | V    | mark cbs       |
|                               |                                                                             |                                         |                |                 |              |        |       |      |                |
| Credit Card Number:           |                                                                             | CBS                                     |                |                 |              |        |       |      |                |
| Cre                           | edit Card Number:                                                           | XXXXXXXXXXXXX1111                       |                |                 |              |        |       |      |                |
| Cre                           | edit Card Number:<br>ation Date: (MMYY)                                     | XXXXXXXXXXXXX1111<br>2019-09            |                |                 |              |        |       |      |                |
| Cre                           | edit Card Number:                                                           | xxxxxxxxxxxx1111<br>2019-09<br>20       |                |                 |              |        |       |      |                |
| Cre<br>Expira                 | edit Card Number:<br>ation Date: (MMYY)<br>Street<br>Zip:                   | XXXXXXXXXXXXX1111<br>2019-09            |                |                 |              |        |       |      |                |
| Cre<br>Expira<br>Card ID (CVV | edit Card Number:<br>ation Date: (MMYY)<br>Street<br>Zip:<br>/2/CID) Number | xxxxxxxxxxxx1111<br>2019-09<br>20       | Cancel         |                 |              |        |       |      |                |

#### **Account Information**

Under the <u>My Account</u> section, go to <u>Account Information</u> to update your information.

The email address on this form is the email where all notifications are sent. All users have access to and can edit this information using the form below. If one user changes this information, it changes across all users.

| connect.ebizcharge.net/MyAccourr X + × |                                                                                               |                                                                                    |                                                  |                                                                   |  |
|----------------------------------------|-----------------------------------------------------------------------------------------------|------------------------------------------------------------------------------------|--------------------------------------------------|-------------------------------------------------------------------|--|
| (←) → C"                               | 🛈 🔒 https://conr                                                                              | nect.ebizcharge.net/MyAccountInfo.aspx                                             | 🗵 🔓 🔍 Searc                                      | ch III\ ☎ ≡                                                       |  |
|                                        |                                                                                               |                                                                                    | íE                                               | BIZCHARGE<br>CONNECT                                              |  |
|                                        | Nake a Quick Payment                                                                          | Reports My Account Logout                                                          |                                                  |                                                                   |  |
| Edit Account In                        | formation                                                                                     |                                                                                    |                                                  |                                                                   |  |
| Harrison Horowitz                      | First Name:<br>Phone:<br>Fax#:<br>Company Name:<br>Street Address:<br>City:<br>State:<br>Zip: | Harrison  888-500-7798  Century Business Solutions  20 Pacifica  Irvine  CA  92618 | Last Name:<br>Cell Phone:<br>Email:<br>Web Site: | Horowitz demo@centurybizsolutions.com www.centurybizsolutions.com |  |
| ¢                                      |                                                                                               |                                                                                    |                                                  | © 2018   Payments securely processed by EBizCharge                |  |

#### **Change Your Password**

Under the <u>My Account</u> section, use the **Change Your Password** button to update your current login password at any time.

• Your password can contain letters, numbers, and any special character (!@#\$), but may not contain spaces. Passwords **are** case sensitive.

| connect.ebizcharge.net/C                             | hangePas X +                                                                                                    | - 🗆 X                                                                      |
|------------------------------------------------------|----------------------------------------------------------------------------------------------------|----------------------------------------------------------------------------|
| $\leftarrow \rightarrow$ C $\textcircled{a}$         | ③ ▲ https://connect.ebizcharge.net/ChangePassword.aspx?modeld=2                                                                                                    | ··· ♥ ☆ Q. Search III\ 🗉 =                                                 |
|                                                      |                                                                                                    |                                                                            |
| Select and Pay Invoices                              | Make a Quick Payment Reports My Account Logout                                                                                                    |                                                                            |
| 1. Please ente<br>2. Enter the no<br>3. Click the Ch | sword is easy, just follow the three simple steps:<br>r the correct and current password first.<br>w password and Retype the new password for clarification.<br>ange Password button.<br>orget your password, Please email us at support@ebtzcharge.com and you will get a reply back with your ner | w password. Your email must be the same as the one on your current contact |
|                                                      |                                                                                                    |                                                                            |
|                                                      | Old password:                                                                                                    |                                                                            |
|                                                      | New password:                                                                                                    |                                                                            |
|                                                      | Retype new password:                                                                                                    |                                                                            |
|                                                      | Change Password                                                                                                    |                                                                            |
|                                                      |                                                                                                    | © 2018   Payments securely processed by EBIzCharge                         |
|                                                      |                                                                                                    |                                                                            |